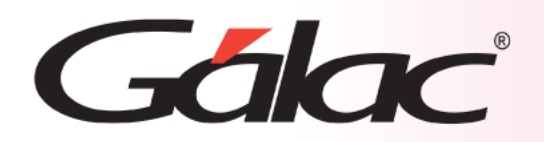

# **Sistema Administrativo**

**Contabilizar Facturas con Centros de Costos asociados a Líneas de Producto**

1

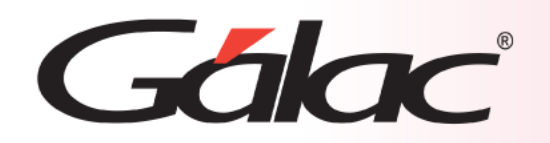

- **Configuración Previa**
- **Parámetros Administrativos**
- **Reglas de Contabilización**
- **Módulo de Tablas**
- **Módulo de Inventario**
- **Centro de Costos configurado**

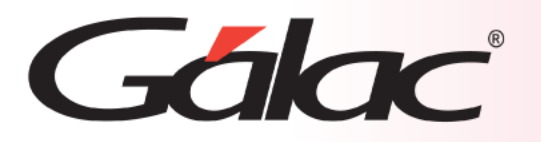

### **Configuración Previa**

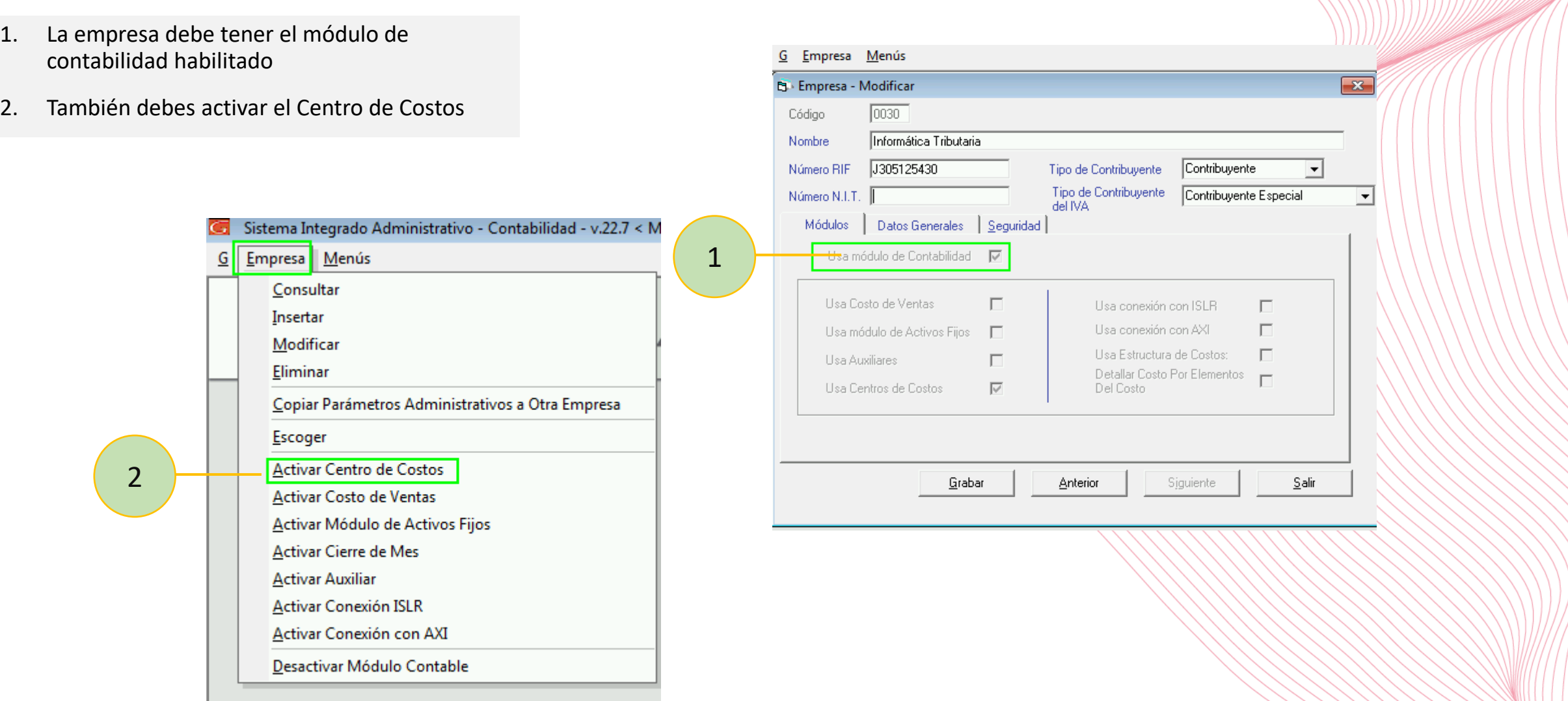

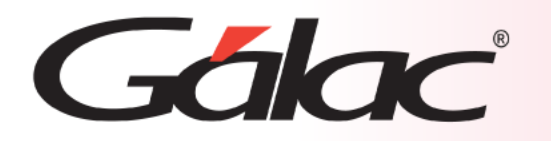

#### **Parámetros Administrativos**

- 3. En parámetros administrativos, haz clic en 5- Inventario.
- 4. Luego clic en 5.1 Inventario.
- 5. En Asociar Centro de Costos, selecciona "Por Línea de Producto"

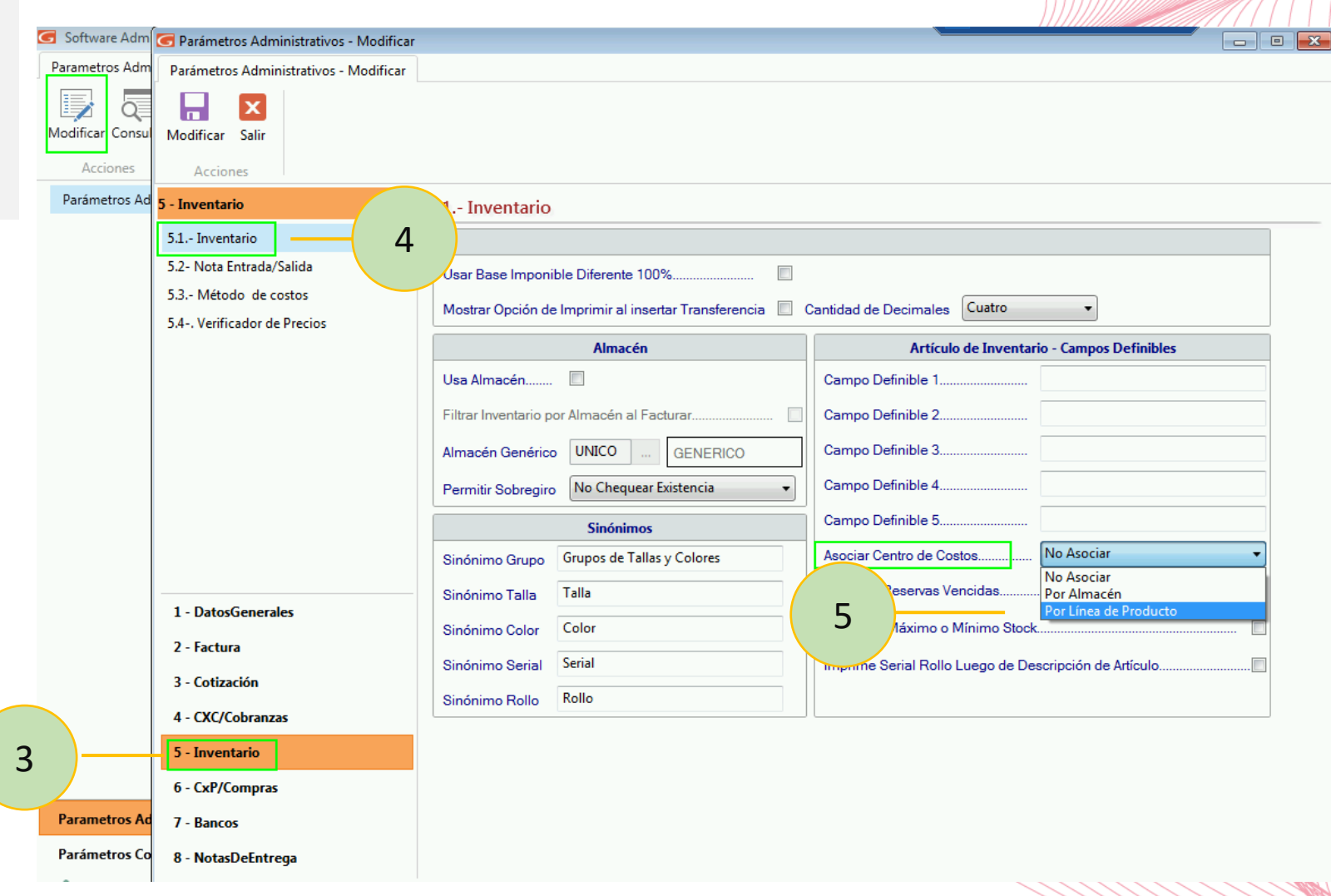

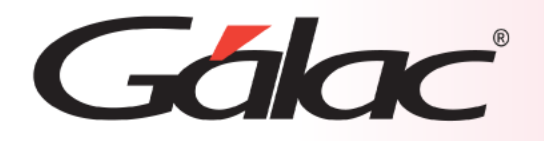

### **Reglas de Contabilización**

- 6. En las Reglas de Contabilización haz clic en el botón Modificar.
- 7. Luego haz clic en Factura.
- 8. Ahora activa "Contabilizar Por Artículo"

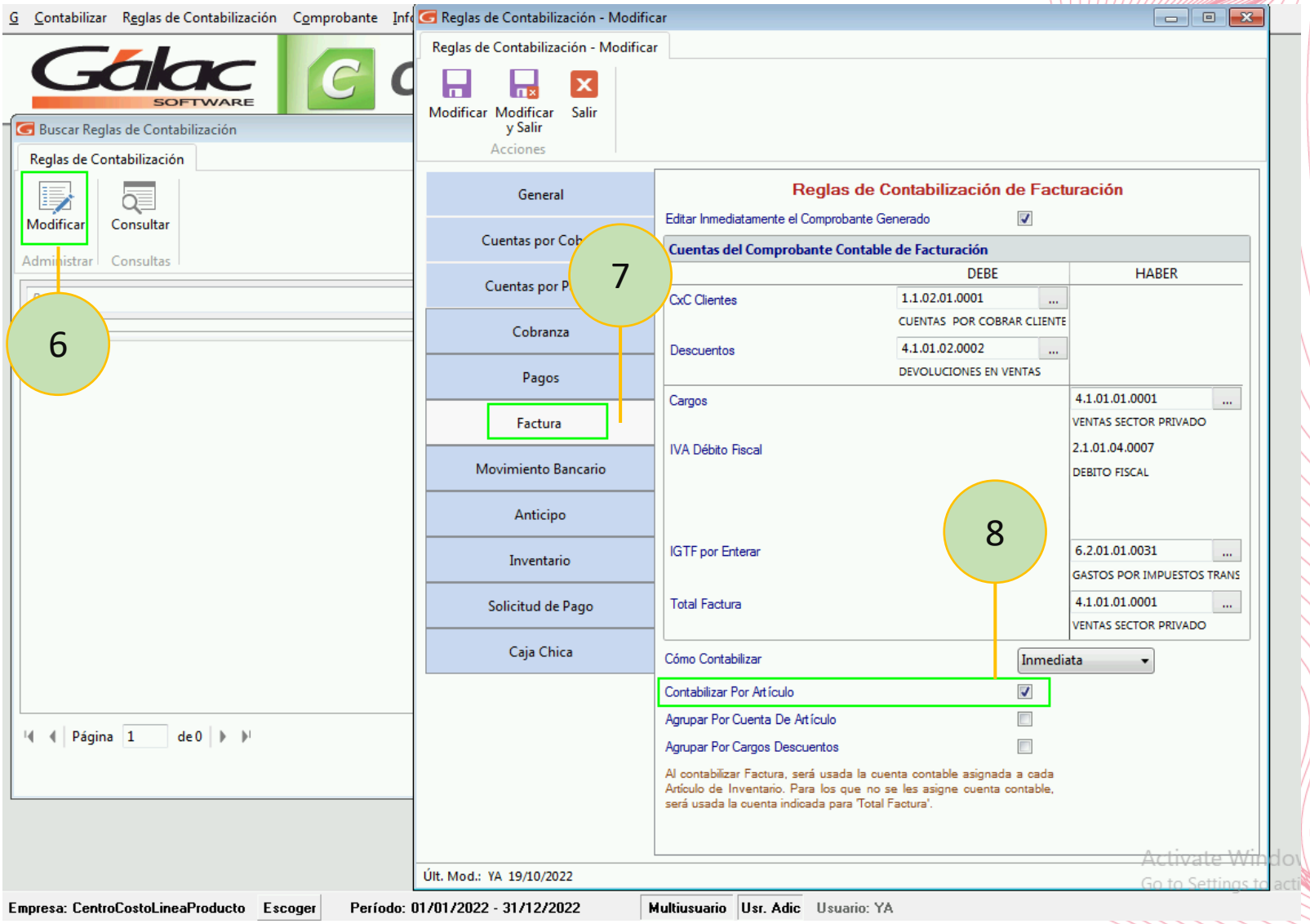

NYINI*NINIA* 

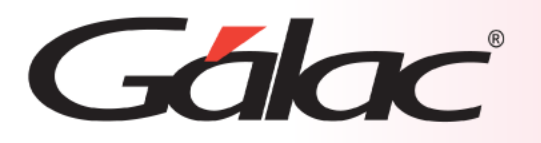

## **Módulo de Tablas**

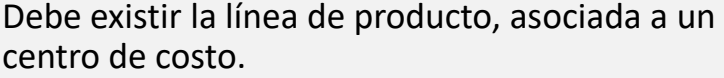

- 9. Desde el menú principal haz clic en Mantenimiento de Tablas
- 10. Ahora clic en Línea de Producto.
- 11. Se mostrarán las líneas existentes.
- 12. La línea que escojas debe tener centro de costo asociado.

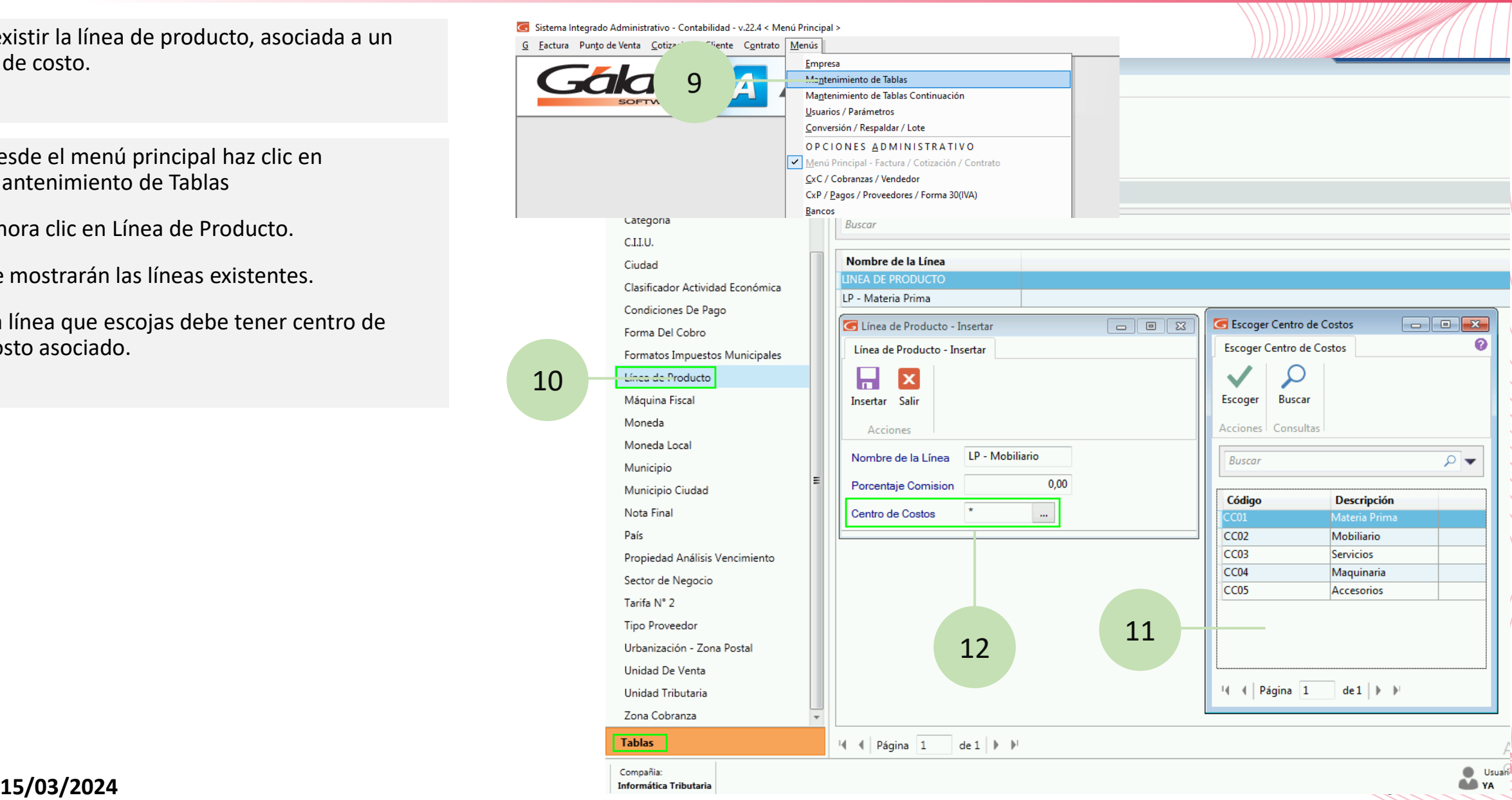

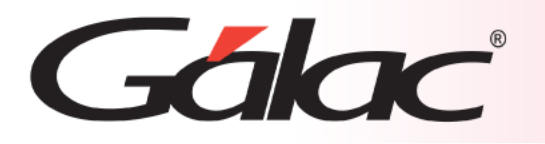

#### **Módulo de Inventario**

- 13. Ahora, desde el menú principal haz clic en Inventario.
- 14. En la ventana Artículos de Inventario, escoge la línea de producto que tenga asociada un centro de costo.

15

15. Seguidamente selecciona las cuentas contables

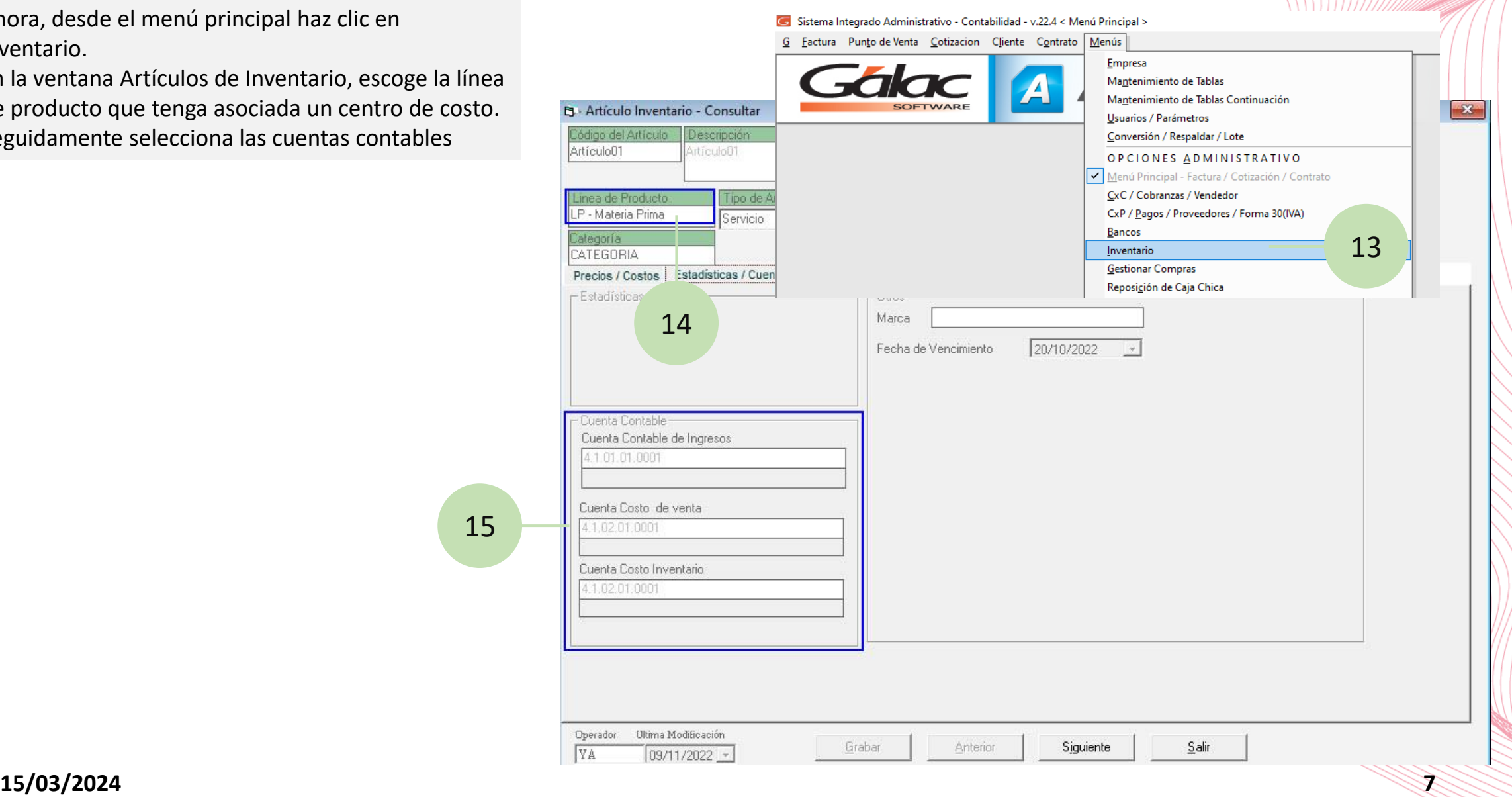

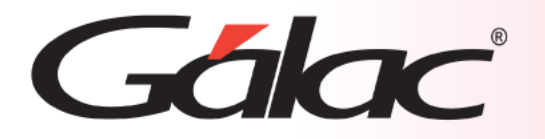

*NNNNHHIIIIII* 

Al emitir una factura de forma habitual, con los parámetros previamente configurados y mostrar el comprobante contable se apreciará el centro de costo que se configuro.

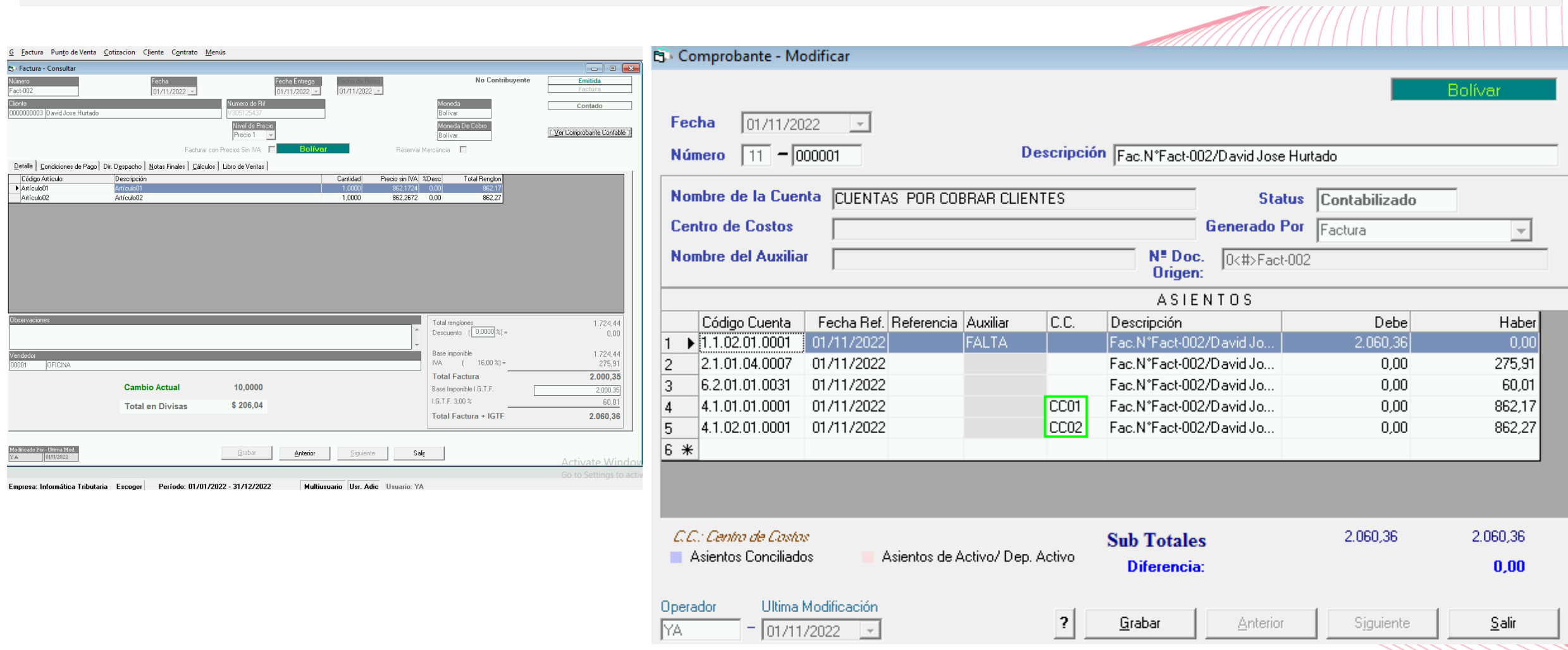

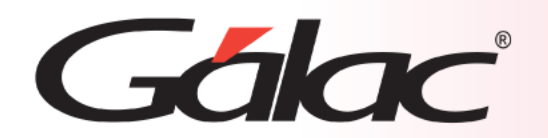

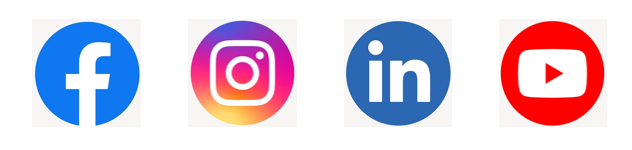

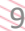